Zu eingehenden Gesprächen die Adresse anzeigen lassen

## Zu eingehenden Gesprächen die Adresse anzeigen lassen

[Hauptseite](https://onlinehilfen.ra-micro.de/index.php/Hauptseite) > [Adressen](https://onlinehilfen.ra-micro.de/index.php/Kategorie:Adressen) > [Adressfenster](https://onlinehilfen.ra-micro.de/index.php/Adressfenster) > [Telefon-Assistent](https://onlinehilfen.ra-micro.de/index.php/Telefon-Assistent) > [Zu eingehenden Gesprächen die Adresse](https://onlinehilfen.ra-micro.de)  [anzeigen lassen](https://onlinehilfen.ra-micro.de)

## Allgemeines

Besonders nützlich ist die Möglichkeit, bei aufgerufenem [Telefon-Assistenten](https://onlinehilfen.ra-micro.de/wiki2/index.php/Einrichtung_Telefon-Assistent) einen Anruf in der Kanzlei auf seine Adressnummer hin überprüfen und sofort eine Adressnummer zuordnen zu lassen. Diese Adressnummer wird dann sofort in das Adressfenster eingelesen.

**Damit das** Adressfenster bei einem eingehenden Telefonanruf automatisch gestartet wird, muss in den [Einstellungen](https://onlinehilfen.ra-micro.de/wiki2/index.php/Einstellungen_(Telefon-Assistent)) zum *Telefon-Assistenten* im Bereich *Aktion* bei Anruf die Einstellung *Aufruf der Programmfunktion Adressfenster* gewählt sein.

## Ablauf

1. Stellen Sie sicher, dass der Telefon-Assistent aufgerufen wurde. Wenn der Telefon-Assistent aufgerufen wurde, ist in der Taskleiste unten rechts ein Symbol eingeblendet:

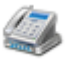

- 2. Sobald ein Anruf für Ihren Arbeitsplatz eingeht, wird das Adressfenster aufgerufen. In das *Adressfenster* wird die Adresse eingelesen, zu der die Telefonnummer des Anrufers gespeichert ist. Sollte die Einstellung *Alle Adressen durchsuchen* in den [Einstellungen](https://onlinehilfen.ra-micro.de/wiki2/index.php/Einstellungen_(Telefon-Assistent)) zum *Telefon-Assistenten* gewählt sein, werden sämtliche Adressen, zu denen die Telefonnummer gespeichert ist, in einem Fenster angezeigt. Wählen Sie hier in der Auswahlliste aus, welcher Adresse Sie den Anruf zuordnen möchten. Nach Wahl der gewünschten Adresse wird diese dann in das *Adressfenster* eingelesen. Sollte die Telefonnummer eines eingehenden Anrufs keiner Adresse zugeordnet werden können, wird das *Adressfenster* zur Anlage einer neuen Adresse aufgerufen. Die Telefonnummer des Anrufers wird dabei automatisch in das Eingabefeld *1. Telefonnummer* eingetragen. Sie können nun die Adresse des Anrufers erfassen und speichern.
- 3. Bestehen Verknüpfungen zu Akten, finden Sie den Link *Verknüpfungen* im [Adressfenster.](https://onlinehilfen.ra-micro.de/wiki2/index.php/Adressfenster) Sie haben in diesem Fall die Möglichkeit, sich den [Aktenbezug](https://onlinehilfen.ra-micro.de/wiki2/index.php/Aktenbezug_f%C3%BCr_Adressen) der Adresse anzeigen zu lassen, d.h. in welchen Akten die Adresse als Beteiligter gespeichert ist und ggf. die *A21 Akteninfo* mit Wahl eines Eintrags in der Übersichtsliste aufzurufen.